# Bekijk de gespreksgeschiedenis op de SPA525G en SPA525G2 IP-telefoons met behulp van zachte toetsen Ĩ

# Doelstellingen

Dit document beschrijft hoe u de gespreksgeschiedenis op de SPA525G EN SPA525G2 IPtelefoons kunt bekijken

# Toepasselijke apparaten

- ・ SPA525G IP-telefoon
- ・ SPA525G2 IP-telefoon

#### Alle gespreksgeschiedenis weergeven

Stap 1. Druk op de zachte toets Instellen.

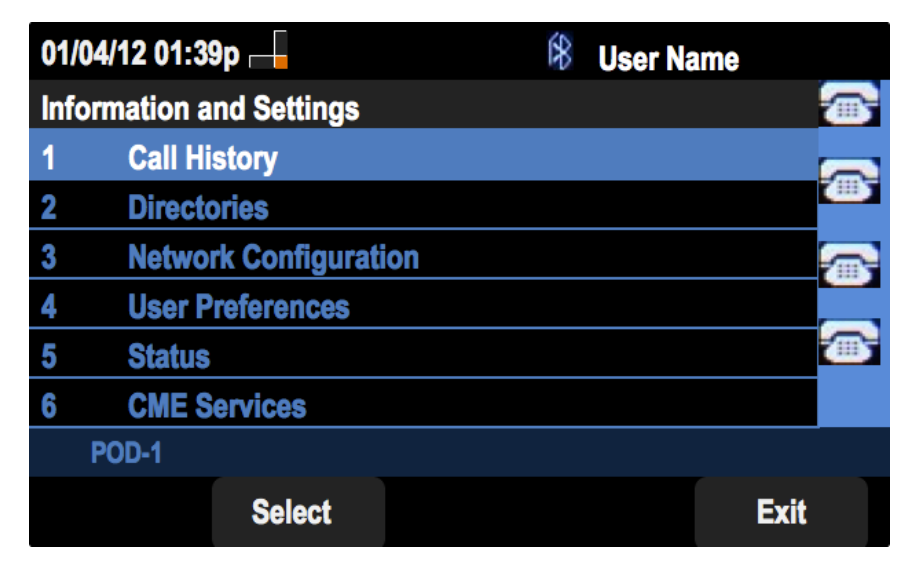

Stap 2. Druk op de zachte toets voor de gespreksgeschiedenis.

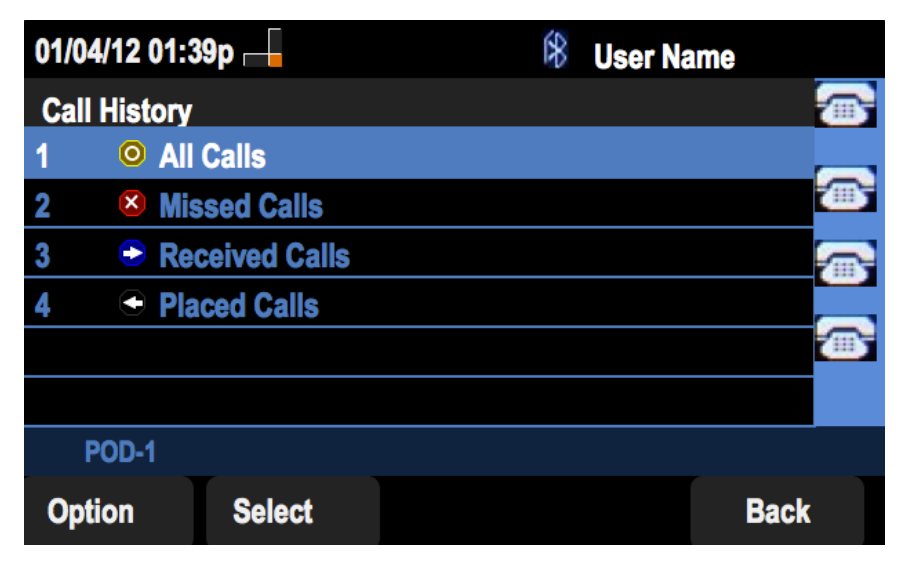

Stap 3. Druk op de zachte sleutel voor Alle oproepen.

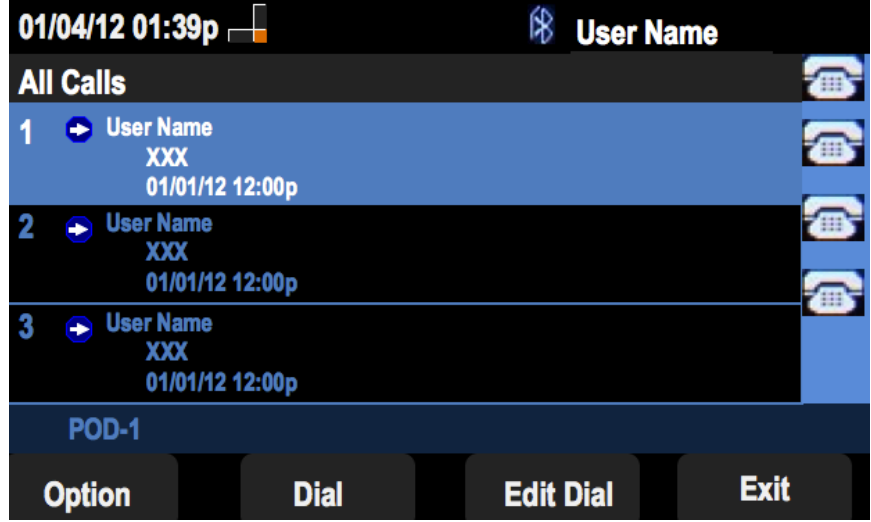

### Gemiste gespreksgeschiedenis bekijken

Stap 1. Druk op de zachte toets Instellen.

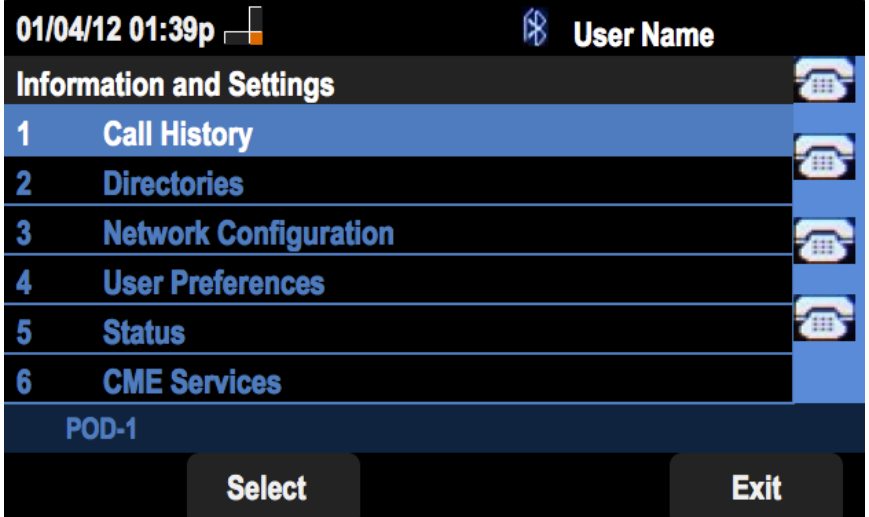

Stap 2. Druk op de zachte toets voor de gespreksgeschiedenis.

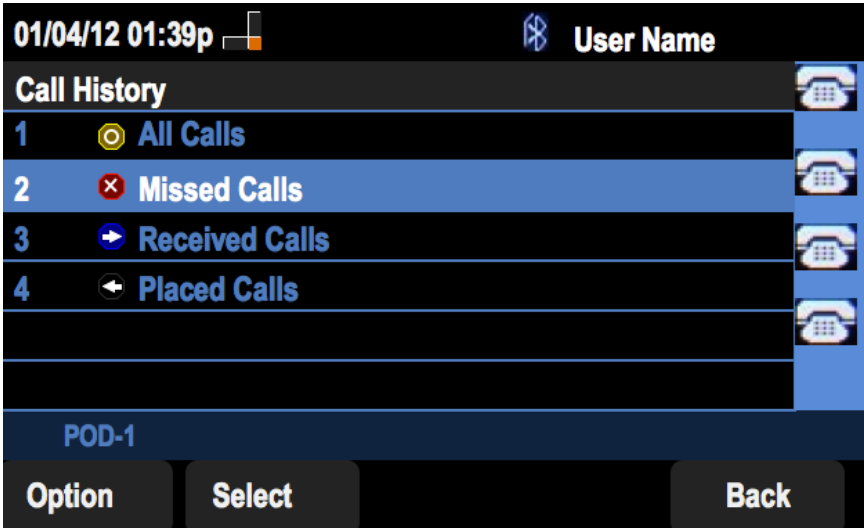

Stap 3. Druk op de zachte sleutel voor gemiste oproepen.

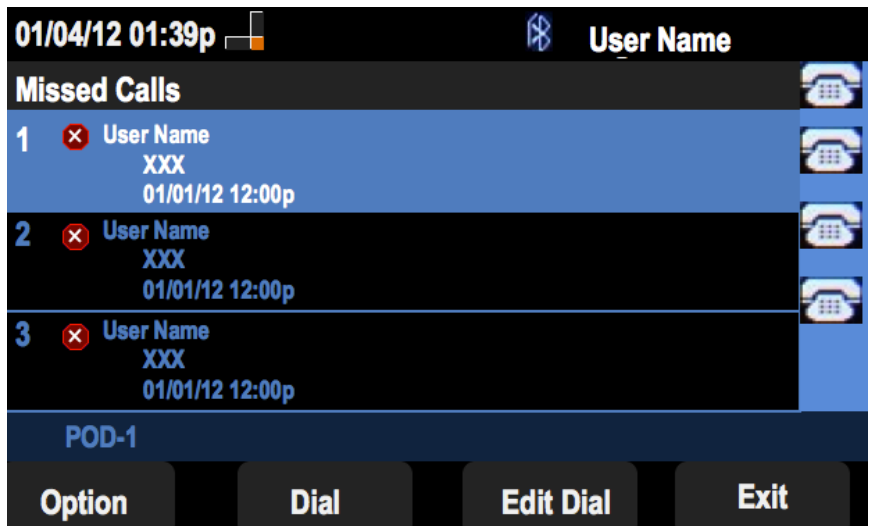

## Bekijk ontvangen gespreksgeschiedenis

Stap 1. Druk op de zachte toets Instellen.

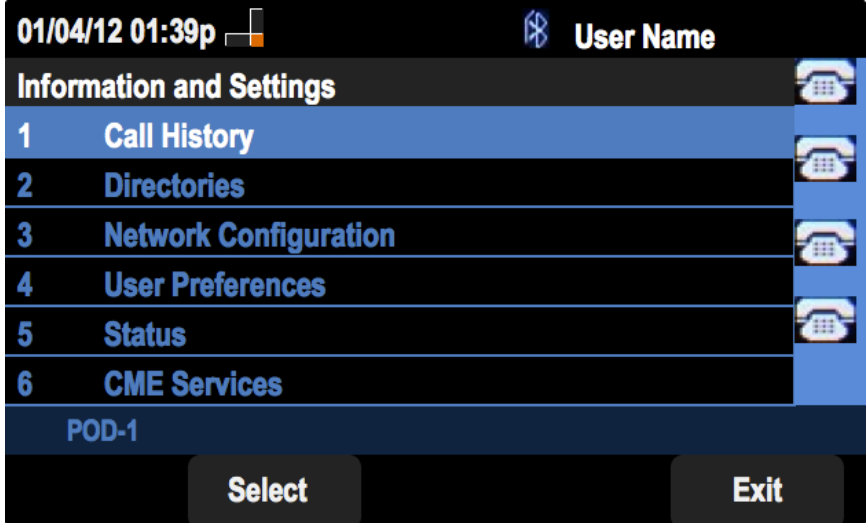

Stap 2. Druk op de zachte toets voor de gespreksgeschiedenis.

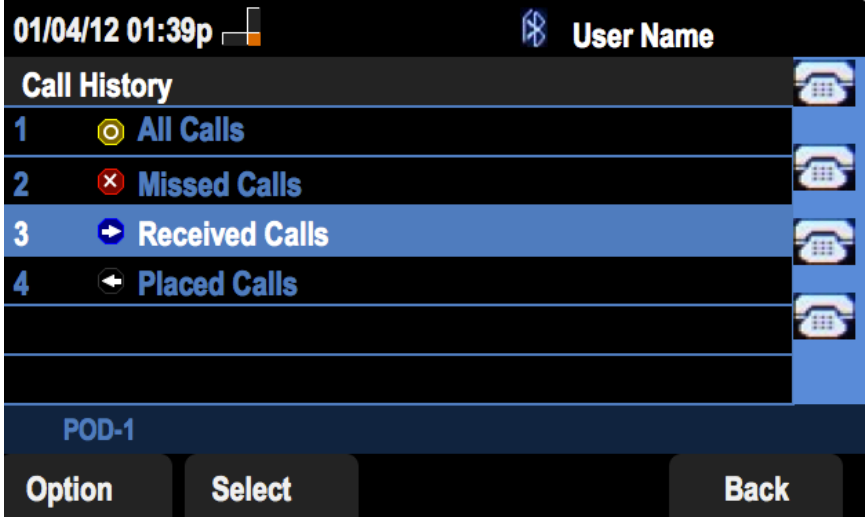

Stap 3. Druk op de zachte sleutel voor ontvangen oproepen.

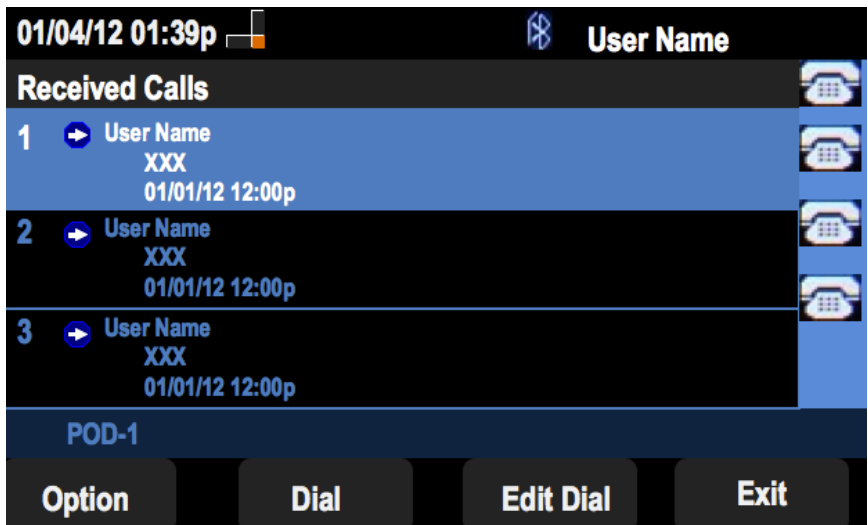

### Geplaatste gespreksgeschiedenis bekijken

Stap 1. Druk op de zachte toets Instellen.

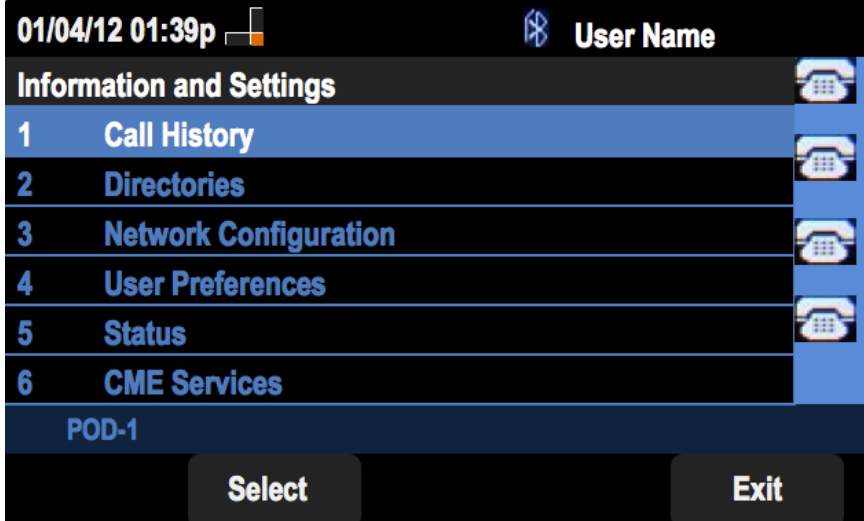

Stap 2. Druk op de zachte toets voor de gespreksgeschiedenis.

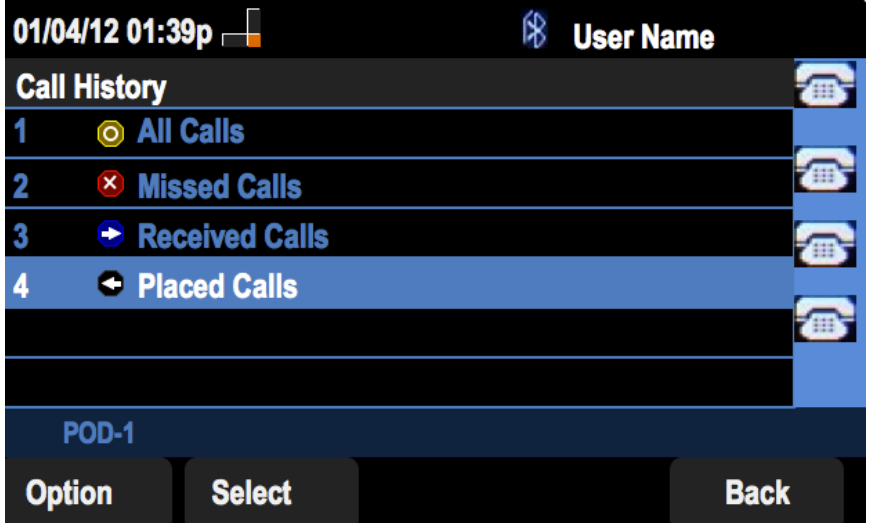

Stap 3. Druk op de zachte sleutel voor de geplaatste oproepen.

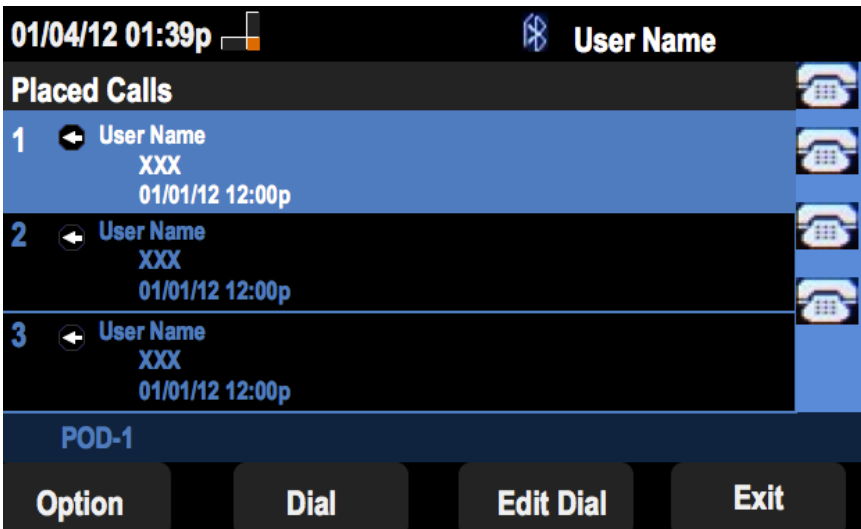